## Aprire sul browser web la pagina **LOGIN.SOCIALBONUS.IT**

Inserire **LOGIN** e **PASSWORD** ricevute a mezzo e-mail al momento dell'attivazione da parte del Comune.

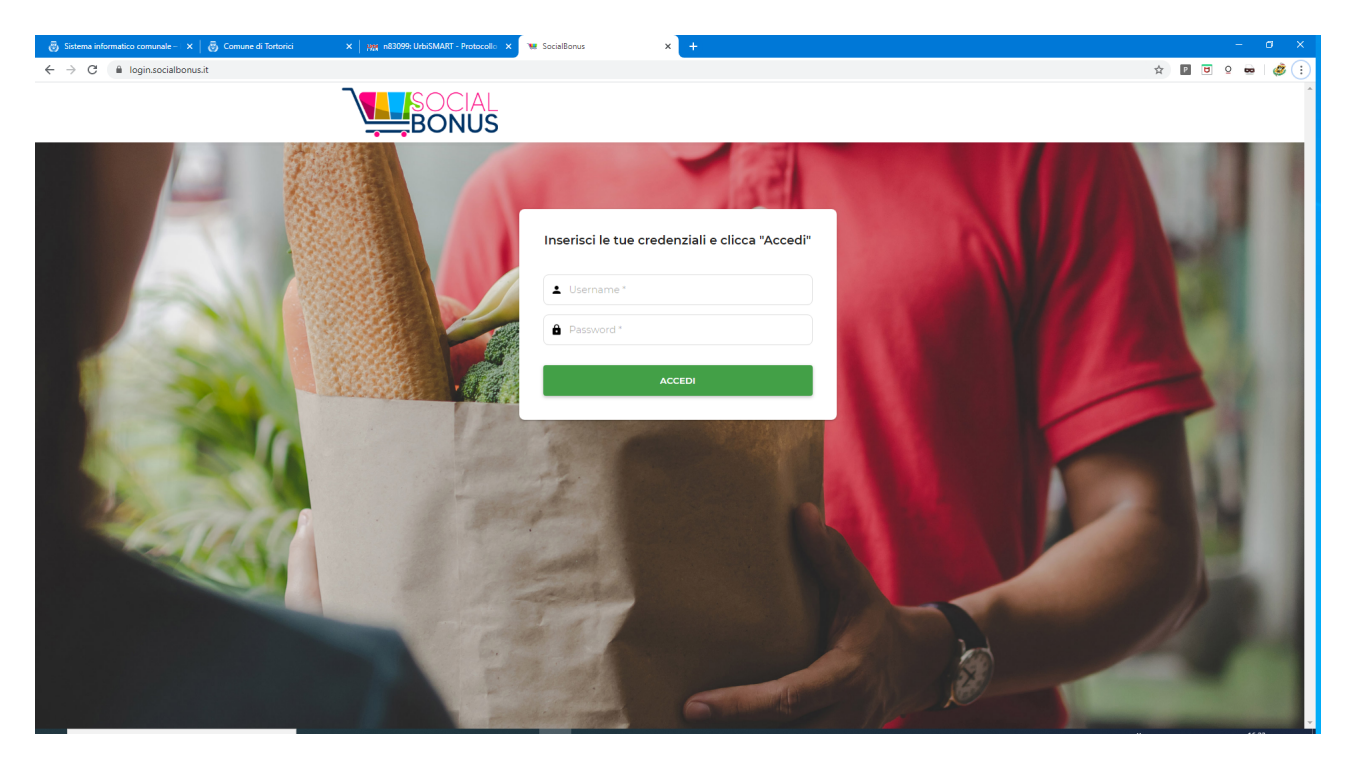

Inserire LOGIN e PASSWORD ricevute a mezzo e-mail al momento dell'attivazione da parte del Comune.

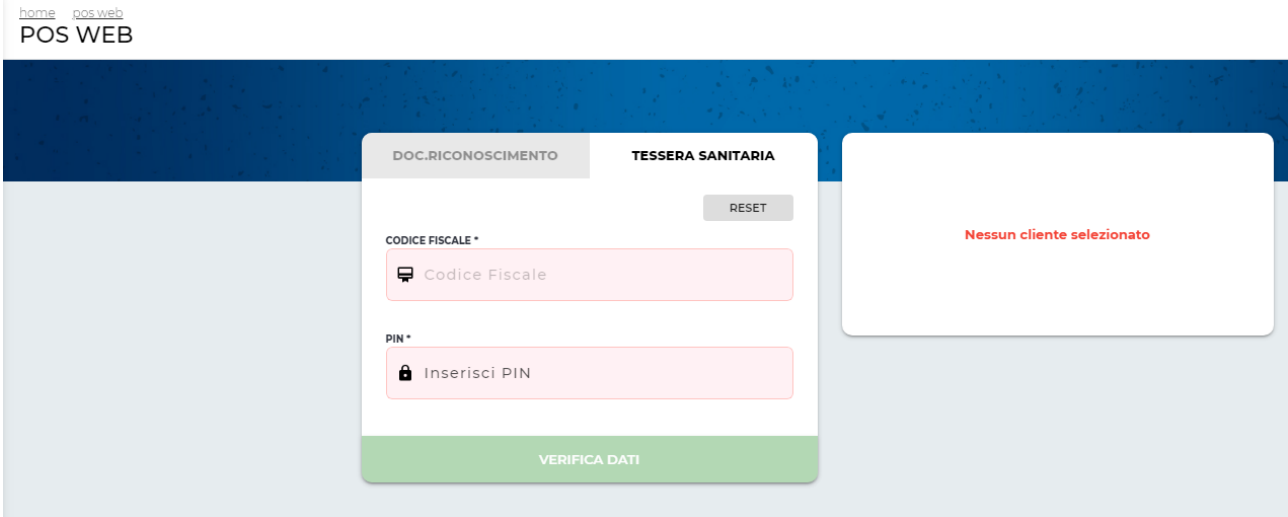

Scegliere la scheda **DOC.RICONOSCIMENTO** e iniziare a digitare il **NUMERO DOCUMENTO** del cliente. Il numero completo, se presente in archivio, si completerà automaticamente.

## **OPPURE**

Scegliere la scheda **TESSERA SANITARIA** e iniziare a digitare il CODICE FISCALE del cliente. Il codice fiscale completo, se presente in archivio, si completerà automaticamente.

Il **CLIENTE** inserisce il **PIN**, fornitogli dal Comune con l'SMS di assegnazione del bonus e cliccare sul bottone **VERIFICA DATI** 

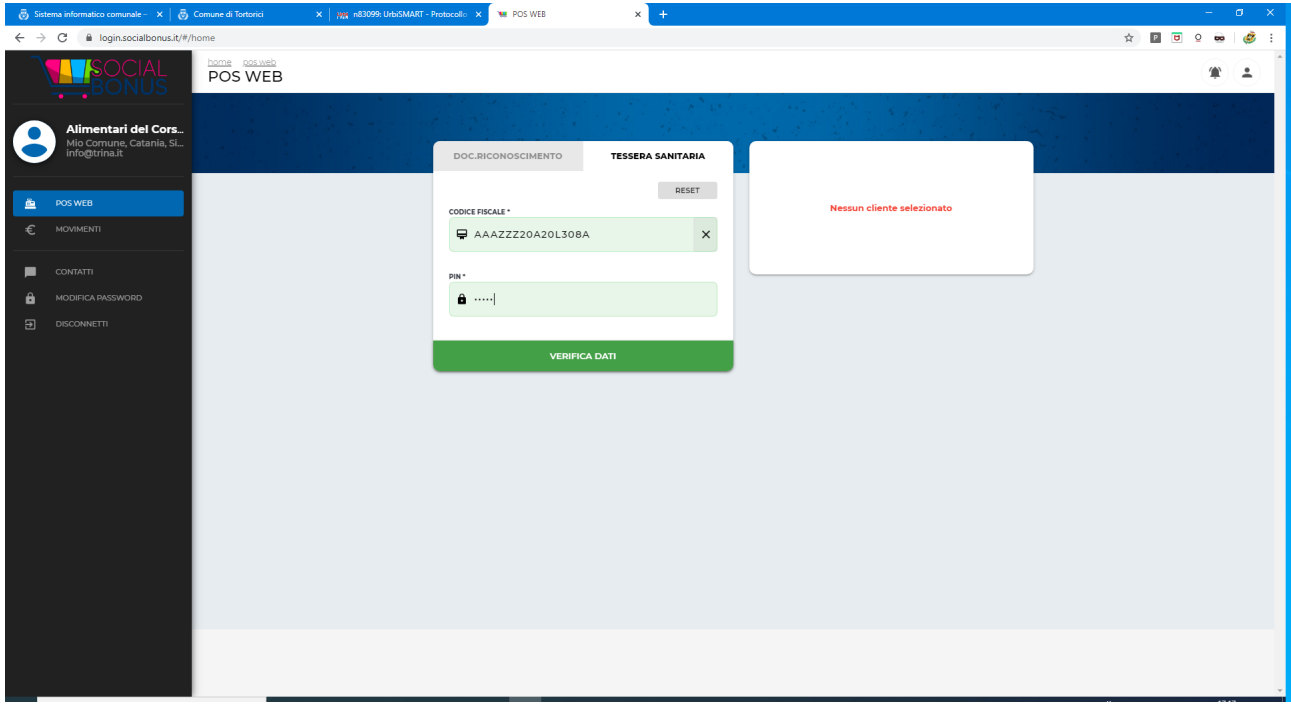

Si aprirà la scheda del cliente dove è possibile inserire l'importo della spesa effettuata.

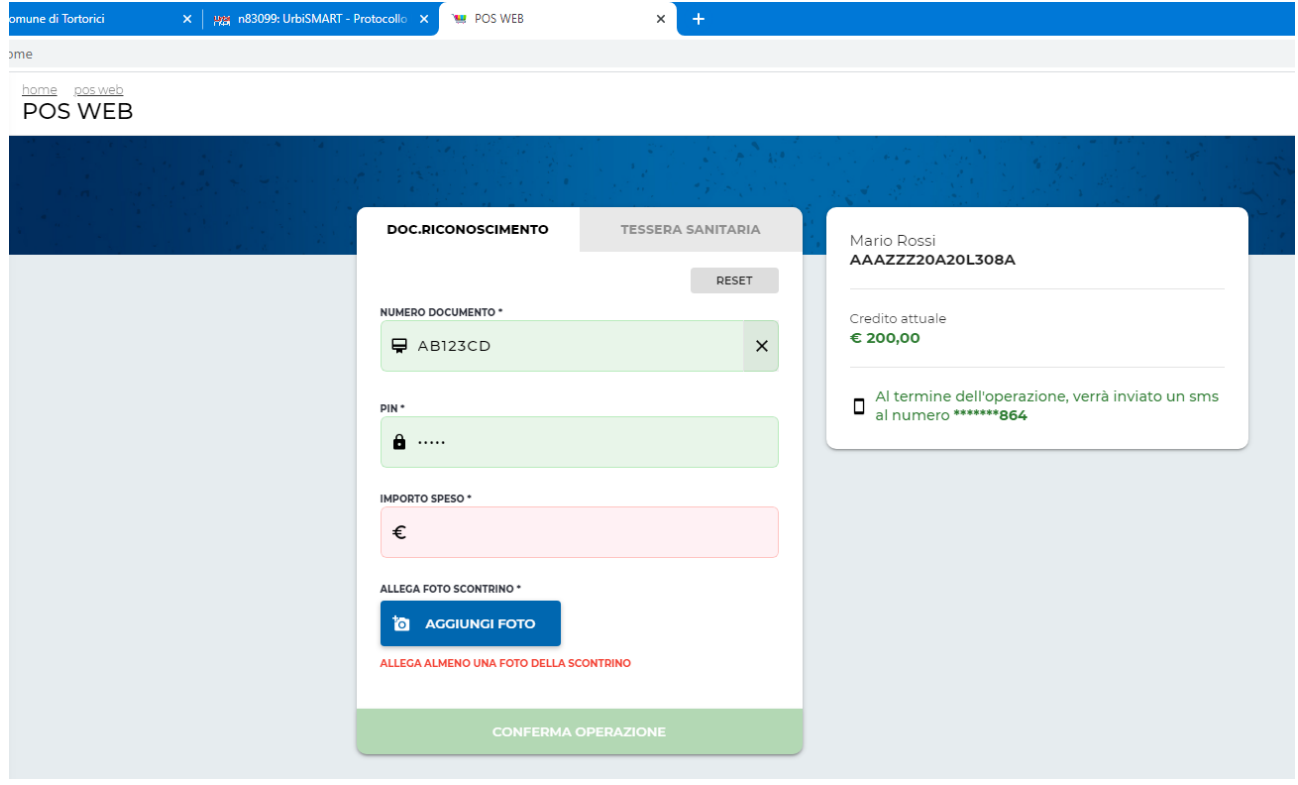

Inserire l'importo speso dal cliente

Se il credito del bonus è sufficiente a coprire il totale della spesa aggiungere una foto/immagine dello scontrino e confermare l'operazione.

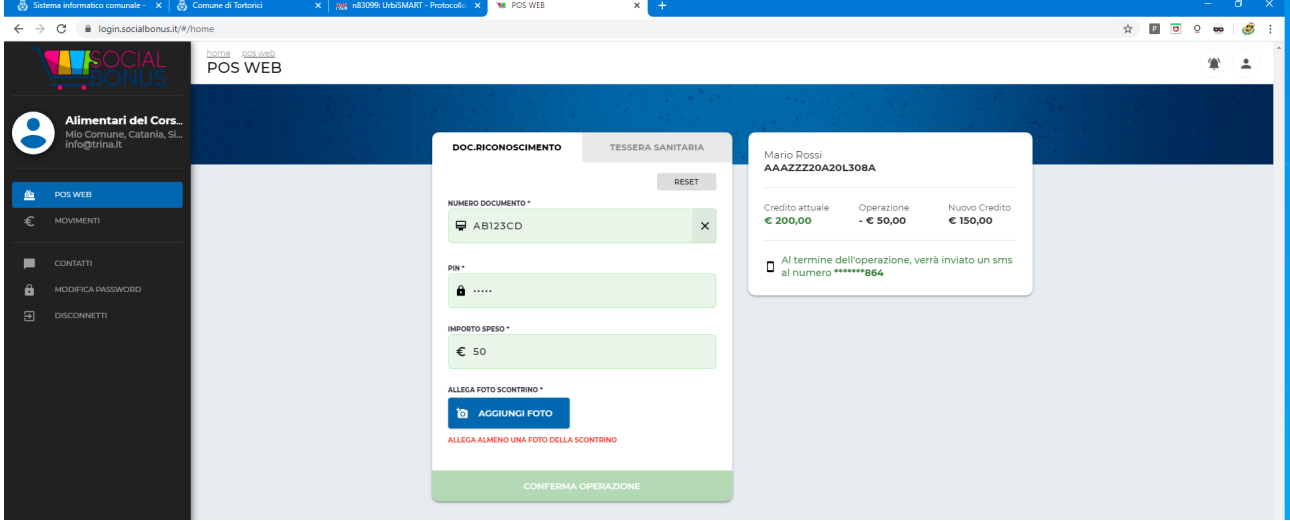

Se invece l'importo dello scontrino è superiore al credito residuo del bonus, il sistema avvisa che la differenza deve essere pagata dal cliente e bisogna accettare l'opzione e allegare copia dello scontrino

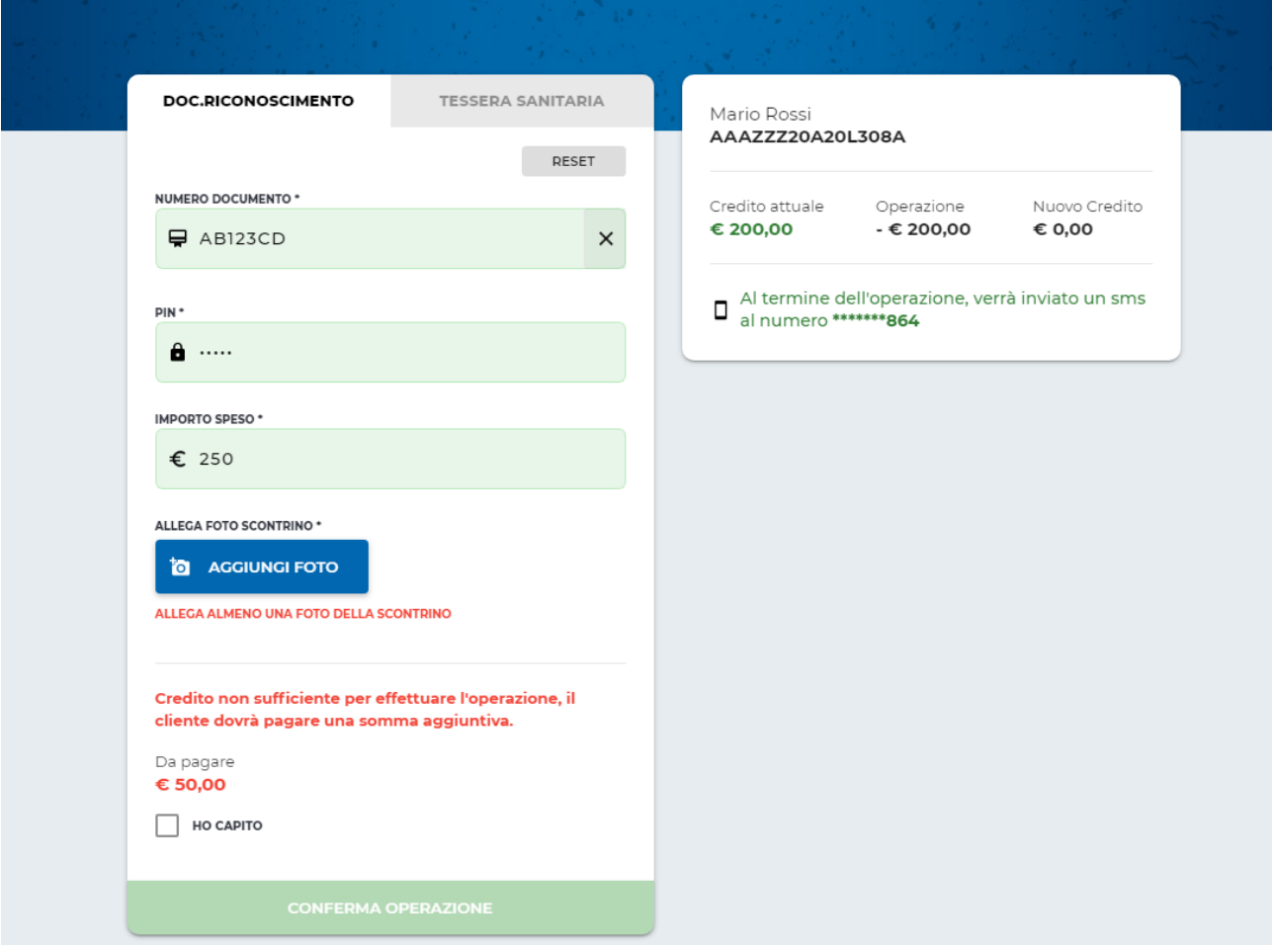